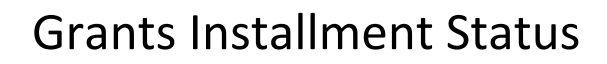

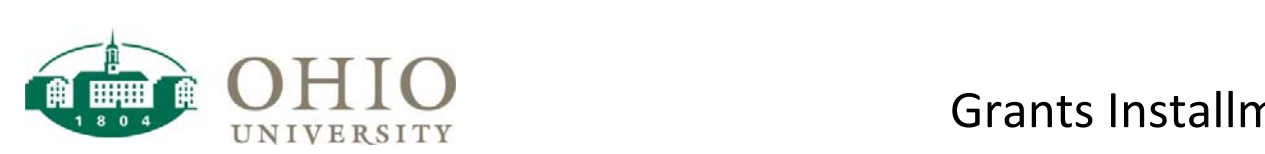

### Grants Installment Status Dashboard

The Grants Installment Status dashboard provides details regarding the installment(s) for each award.

 **Installment** refers to an allotment of funding on the award that can increase or decrease over time. A single award can have a single installment or, if necessary, multiple installments. The installment controls the amount of money that can be funded to a project and task(s). It also controls the amount of money that can be transferred in the general ledger to fund the award.

- Multiple prompt combination options are available
- Drilldown by Award for details by Project and Task

Use Grants Installment Status:

- For a "snapshot" of the total funding amount by installment on an Award
- For Start Date and End Date of each installment to identify the valid date range
- To verify if the installment is currently active
- To drilldown on the Award to see installment detail by Project and Task

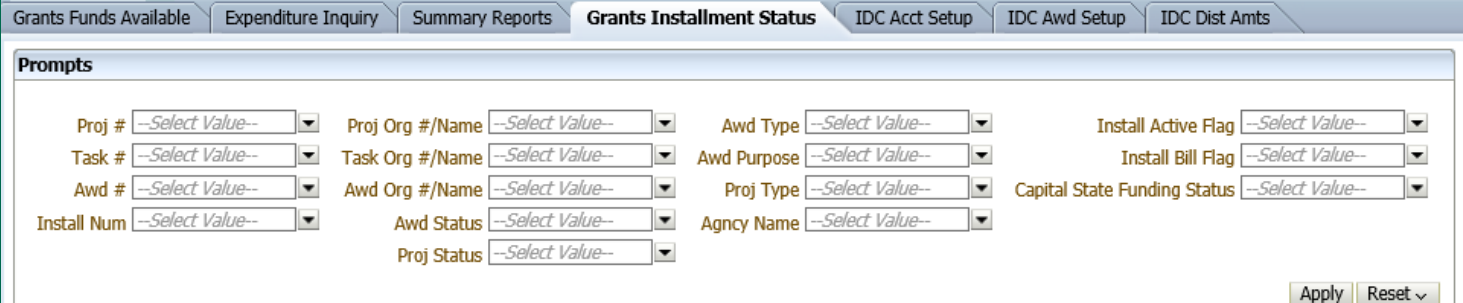

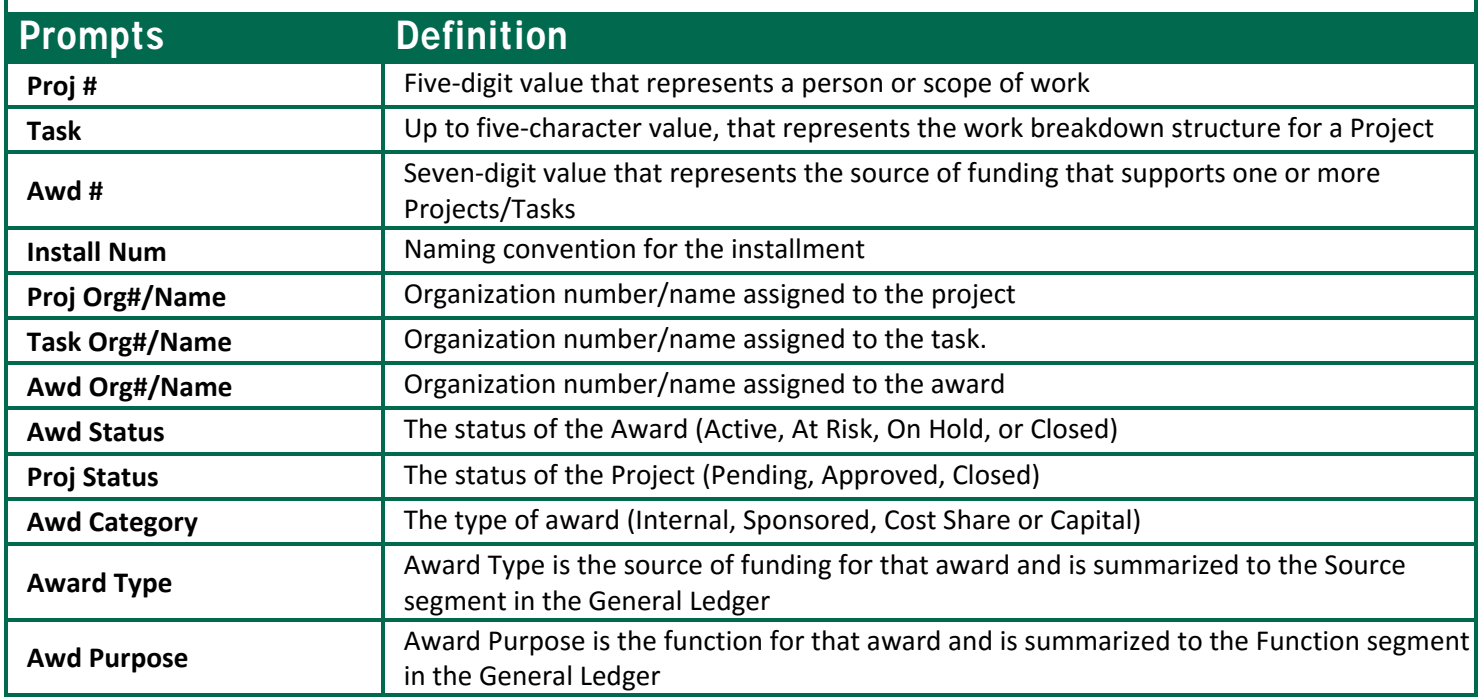

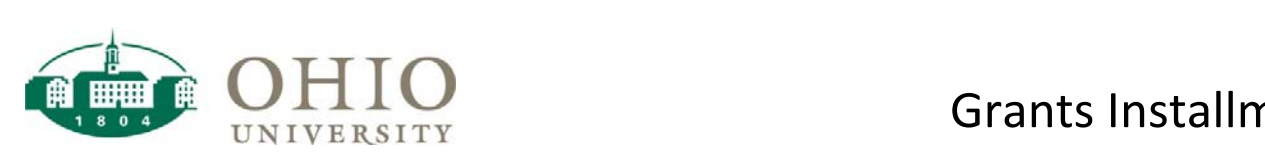

# Grants Installment Status

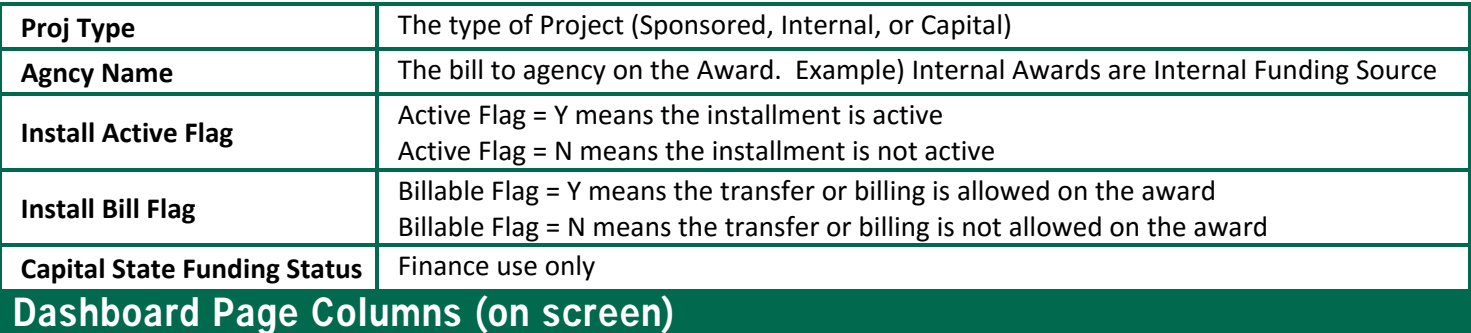

Awd #, Awd Short Name, Agncy Name, Install Num, Install Desc, Install Start, Install End, Install Total, Install Active Flag, Install Bill Flag, Capital State Funding Status (Finance use only), Total Funding Amount

## Additional Fields Included in Export to CSV

Awd Ref State ALI # (Finance use only), Awd Org #, Awd Purpose, Awd Type, Awd Status

**NOTE:** These fields may also be added to your view by right clicking on any column heading and clicking on **Include column**. Select the field from the list and it will be added to the right of the column. This can also be used to exclude a column. Right click on the heading of a column to exclude and select **Exclude column**.

In this example the Awd Org # field was selected and added to the right of the Agncy Name column.

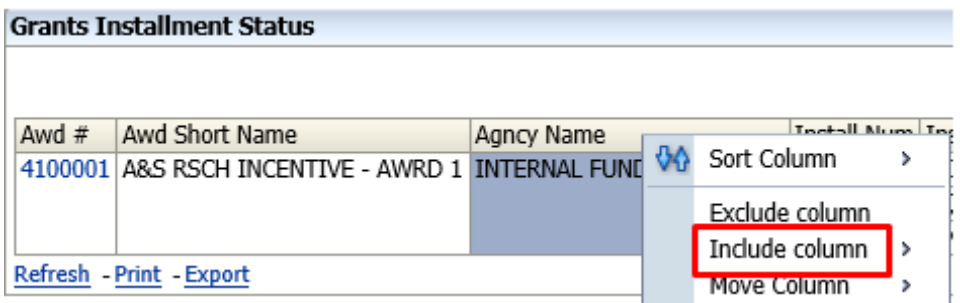

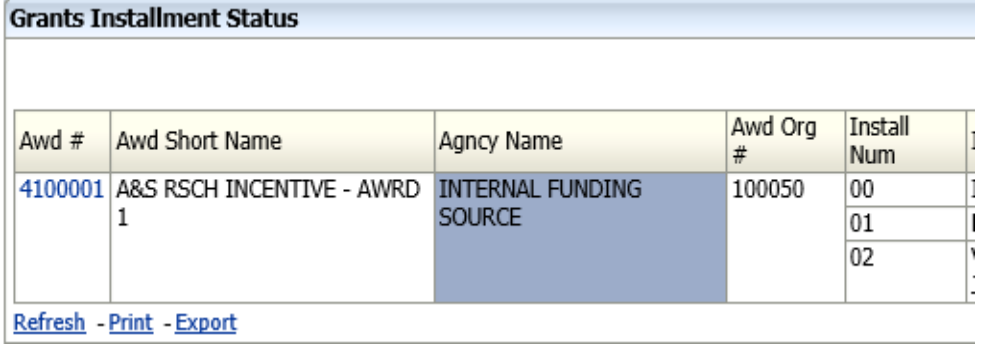

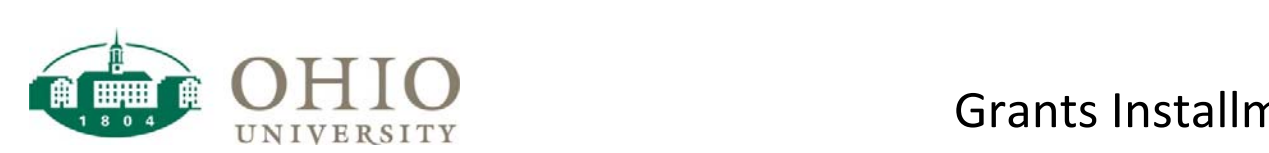

#### Drilldown Options

Drilling‐down involves clicking on data at the summary level to reveal detailed information. In Grants Installment Status, you may drilldown by *Awd #* to see the details. To drill‐down, click the desired Awd # **link**. The details will display.

**NOTE:** When you drill‐down in a dashboard you may use the breadcrumbs to navigate back to the summary level. To navigate back to the summary level, click **Grants General: Grants Installment Status** in the breadcrumb trail at the bottom of the screen.

Grants General: Grants Installment Status > Grants Installment Funding Summary

### Examples of Grant Installment Status

**Internal Award:** Enter in Awd # 4140003 in Prompts and hit Apply. Include column for Awd Org # for the following results:

#### **Grants Installment Status**

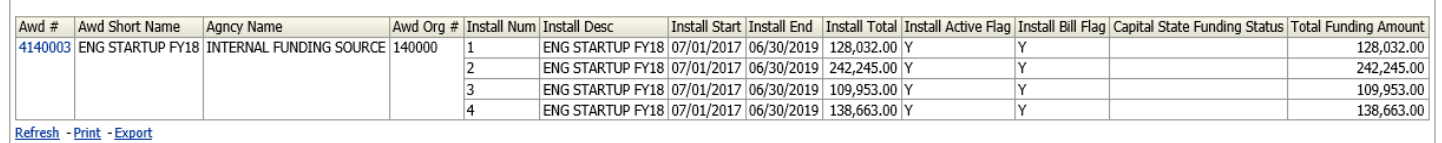

Clicked on 4140003 to drill down to Funding Summary to see detail by Project and Task.

#### **Grants Installment Funding Summary**

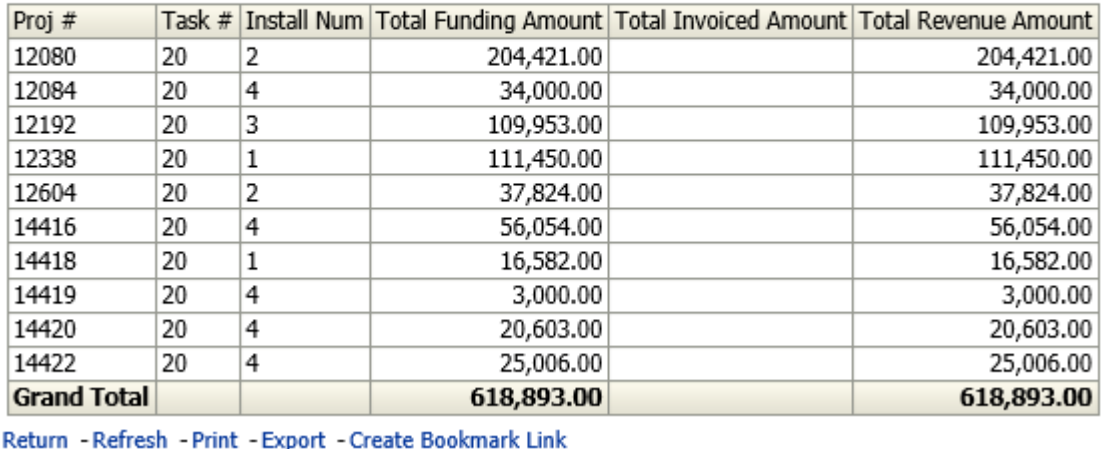

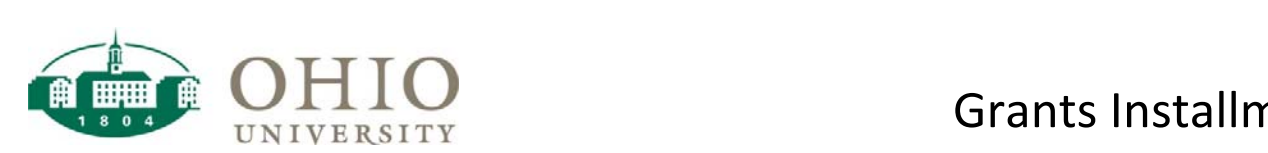

**Sponsored and Cost Share Awards**: Enter Proj # 11179 (this project is funded by sponsored and cost share awards) in Prompts and hit Apply for the following results:

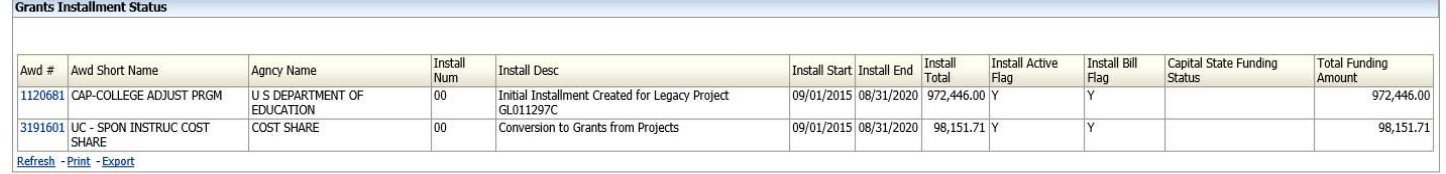

Click on 1120681 to drill down to Funding Summary on Sponsored Award.

**Grants Installment Funding Summary** 

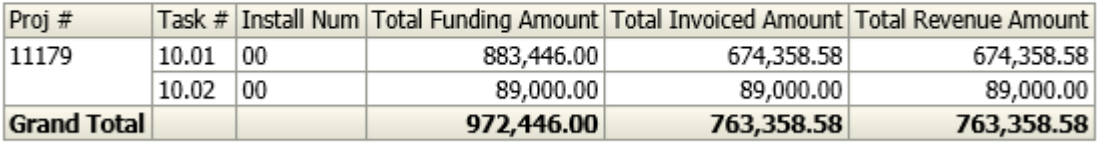

Return - Refresh - Print - Export - Create Bookmark Link

Clicked on 3191601 to drill down to Funding Summary on Cost Share Award.

**Grants Installment Funding Summary** 

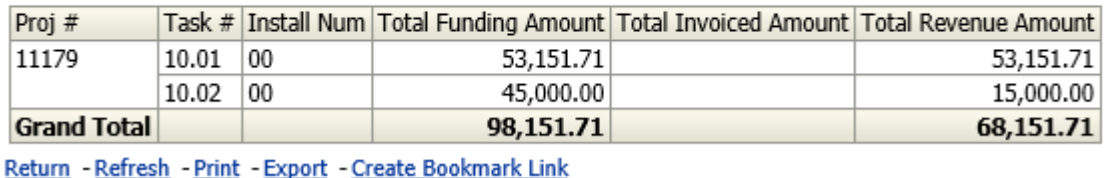